### **REMOTE DEPOSIT CAPTURE TREASURY DEPOSITS**

Remote Deposit Capture Treasury is an efficient and convenient way to deposit checks. This guide will cover best practices as well as provide instruction for:

- Creating a deposit
- Performing data entry
- Viewing reports
- Performing image research

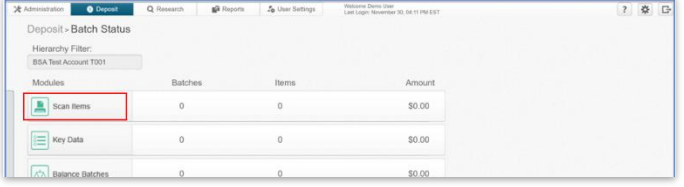

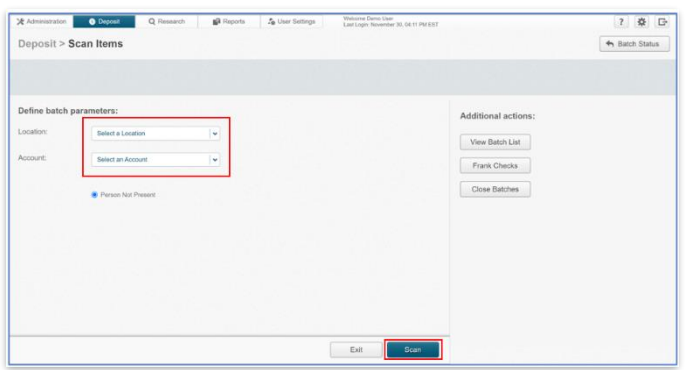

### **SCANNING CHECKS**

THE BATCH STATUS SECTION IS THE DEFAULT AFTER SIGNING IN TO TREASURY REMOTE DEPOSIT CAPTURE

STEP 1: CHOOSE LOCATION AND ACCOUNT

- Click the *Location* dropdown and choose the location.
- Click the *Account* dropdown and choose the account for the deposit.
- Click *Scan* to begin scanning.

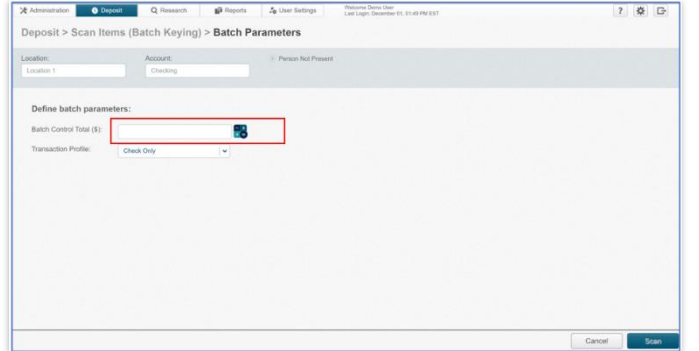

### STEP 2: BATCH PARAMETERS

■ Enter the total dollar amount in the *Batch Control Total* field*.*

There are two options: **Manually** enter the total or use the **Calculator.** 

Calculator:

- Click the *Calculator* icon
- Enter the amount of each check
- Click *apply*. The total will automatically be entered in the **Batch Control Total** field.

## **REMOTE DEPOSIT CAPTURE**

QUICK REFERENCE GUIDE

#### Calculator  $\times$ \$132.00 432.00  $$300.00 +$ Total: \$432.00  $CE$  $\mathsf{c}$  $\bar{7}$ 8  $\boldsymbol{9}$  $\sqrt{4}$  $\overline{5}$  $\boldsymbol{6}$  $\overline{1}$  $\overline{2}$  $\mathbf 3$  $\pmb{\mathsf{o}}$  $\equiv$ Apply Total  $Print$ ? 泰 日 it > Scan Items (Batch Keying) > Batch Parameters

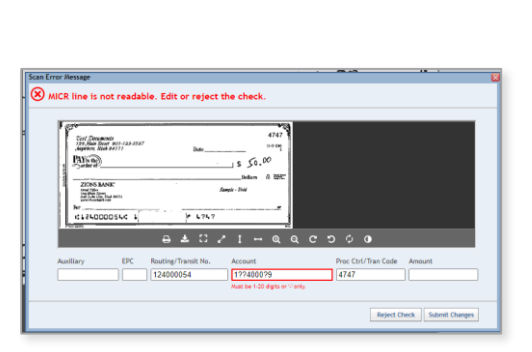

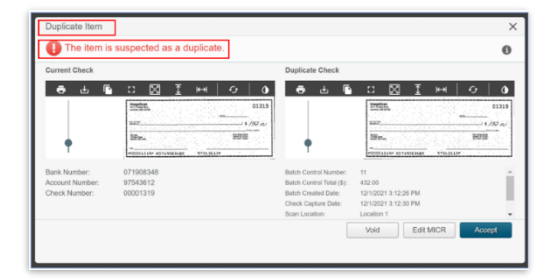

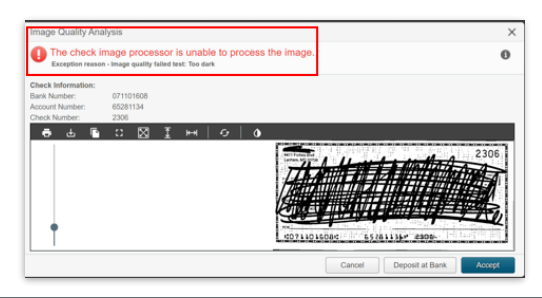

### STEP 3: SCANNING CHECKS

- In the **Transaction Profile**, *Check Only* is the default*.*
- Click *Scan* to begin scanning checks.

#### Single Feed Scanner:

- Load a single check into the scanner.
- The image of the check will appear on the screen to allow you to verify the check image and amount are correct.

Multi-feed Scanner:

- Load up to 30 checks in the scanner. The scanner will automatically feed each individually.
- Once the captures are complete, the check data and images will be listed in the pane on the right.
- The system will detect any check data misread during scanning. A **red** box will indicate the misread areas allowing for correction. **Note: You do not have to enter an amount in the Amount field box.**
- **Other Errors could include:** 
	- o Duplicate Check Detected
	- o Image Quality

### OK Next Action C Leave batch open for additional items C) Close batch Close batch and proceed to Key Data Cancel Batch O Digital Martin  $\bullet$ Deposit > Key Data > Data Entry  $-6.48181 + 0.01$  $102 -$ MageScan<br>411 Fotes Blvd<br>1. Linfort ND 2070 1389 nerione  $1.115$   $165$ - $-400$  flame  $-240$ Non-Negotiality<br>BAMPLE VOID CO711093700 - La767711- 1389 Next Action × All items in batch have been keyed.  $\bigcirc$  Show batches available for keying. C Key next available batch.  $4.01$ ich is in balance. P  $\alpha$ O Deposit C Research Di Rep  $\frac{1}{2}$   $\frac{1}{2}$   $\frac{1}{2}$ Deposit > Approve Batches > Batch Approval  $\begin{tabular}{|p{0.5em}|} \hline \textbf{A}{p}{p}{rove \textbf{ B}}{atches} & \textbf{Deposit History} & \textbf{S}{} uspense Pool \\ \hline \textbf{When you group or ungroup the tabio, ary solations you have made} \end{tabular}$  $\begin{tabular}{|c|c|} \hline \texttt {Location & $\mathbf{x}$ \\ \hline \end{tabular}$  $\begin{tabular}{|c|c|c|c|c|} \hline \texttt{Trans} & \texttt{Nio. of} & \texttt{Nio. of} & \texttt{Total (5)} \\ \hline \texttt{Type} & \texttt{Cross} & \texttt{Remark} & \texttt{Total (5)} \\ \hline \end{tabular}$  $\begin{tabular}{|c|c|c|c|} \hline MCR & IQ & Dspkabatic \\ \hline \textbf{Figure} & Overtic & Oventic \\ \hline \end{tabular}$ Exit | Export | Reopen | Edit Trans | Void Trans | Delete Batch | Suspens Dennsit Status 1 deposit(s) created successfully

Continue Scanning Options Scanned Documents (2) Scanning completed Resume scanning Add a General Doct

### ■ Once scanned items are complete, select *Scanning complete, Resume scanning or Add a General Document.*

▪ Click *OK*.

### STEP 4: CORRECTING DATA

- The next action options are to *Leave the batch open* or *Close the batch.*
- *If any check amounts were not read correctly, you will have the option to Close batch and proceed to Key Data.*
- Correct errors and enter data for each item.
- When batch is balanced, choose *Batch is in balance, Proceed to Approve Batches*.

STEP 5: SUBMITTING FOR DEPOSIT

- Select the items to view and verify the information prior to submitting.
- Select *Submit for Deposit* to complete your transaction.
- The Deposit Status will indicate the deposit created successfully.
- Click *OK*.

# **REMOTE DEPOSIT CAPTURE**

QUICK REFERENCE GUIDE

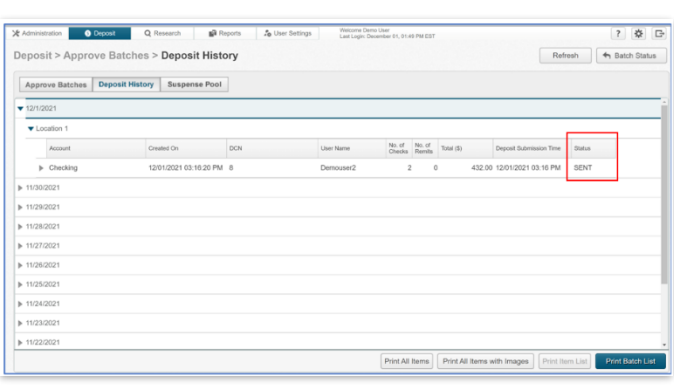

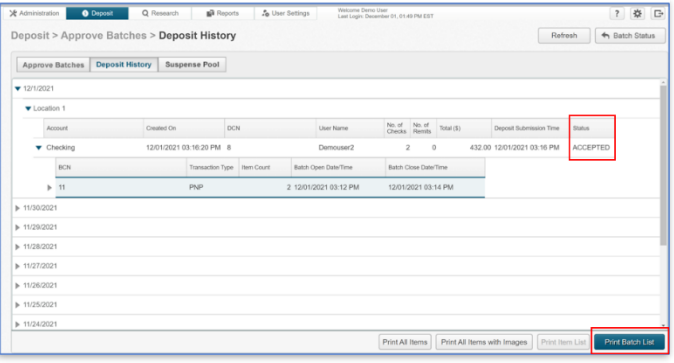

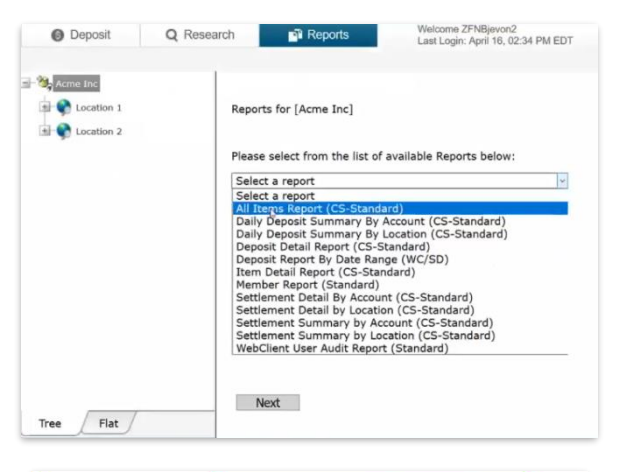

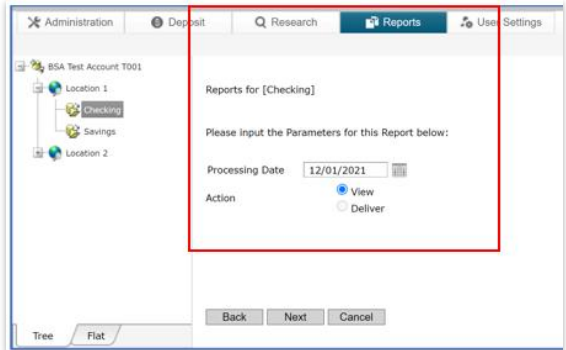

STEP 6: DEPOSIT HISTORY

The Deposit History tab in Approve Batches module displays the last 14 days of deposit data allowing you to view transaction detail reports and item images. (Permission required)

### STEP 7: REPORTS

- Click the *Reports* tab*.*
- Select a report.
- Click *Next*.
- Enter the *Processing Date.*
- Choose to *View* or *Deliver.*
- Click *Next.*
- *Choose the format of your choice to download.*

# **REMOTE DEPOSIT CAPTURE**

QUICK REFERENCE GUIDE

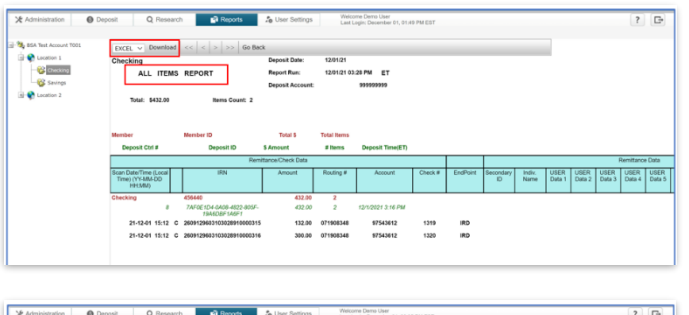

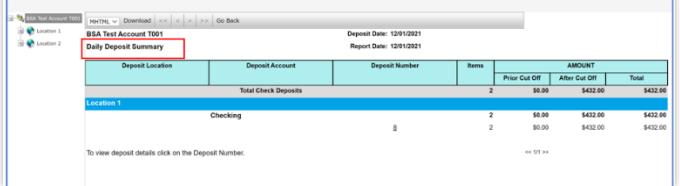

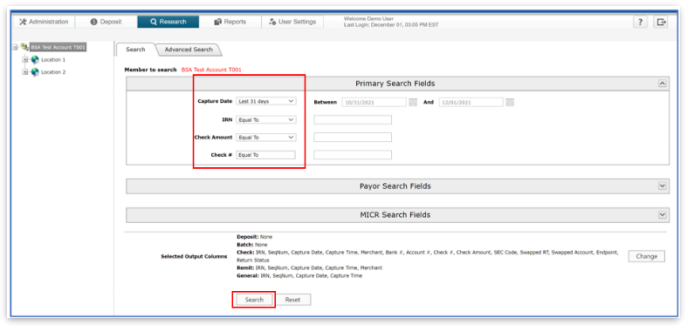

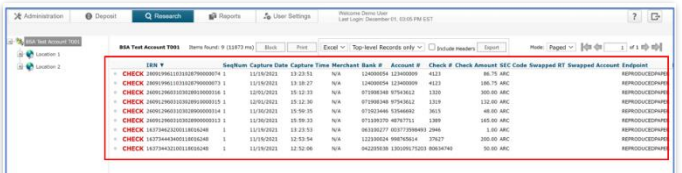

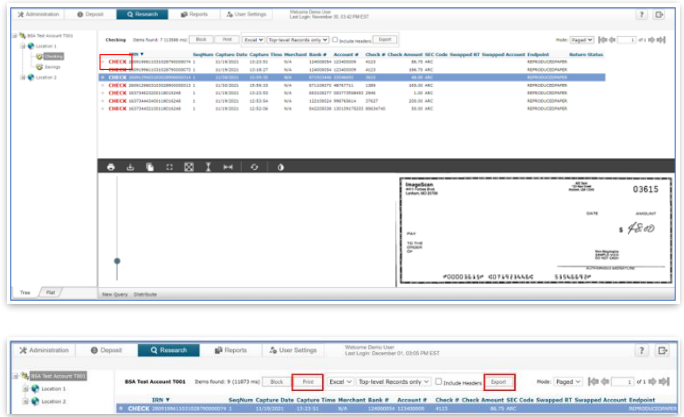

### **Please reference Key Risk Mitigation Best Practices below**

### STEP 8: RESEARCH

- Click the *Research* tab to find an image from a deposit*.*
- Enter your search criteria and click *Search*.
- The results will display. Click on the check to view an image of the item.
- The option to print or export is available. Click *print* or *export*.

### **REMOTE DEPOSIT CAPTURE**

### **KEY RISK MITIGATION BEST PRACTICES**

### **PROCEDURAL BEST PRACTICES:**

- **Example 3** Segregation of duties for personnel processing receipt of check payments, those preparing and submitting deposits via Remote Deposit Capture, and those reconciling accounts and statements is strongly recommended.
- Physical checks should be scanned, stored, and shredded in a secured area. Electronically captured check images, data, and any reports generated should be stored in a secured area.
- **EXECUTE:** Securely store original checks between 14 days and 45 days. Immediately reconcile deposits to bank reporting and statements as they are available.
- **EXECT** Never share system credentials among users. Each user must be issued their own credentials for using the system.
- **■** When processing a deposit, enter a control amount first to balance to when scanning of checks is completed.
- **•** Confirm deposit is in balance and information is accurate before submitting each deposit.
- Routinely clean your scanner removing dust and any debris to help ensure proper performance.

### **DEPOSIT OF THE FOLLOWING ITEMS IS NOT PERMITTED AND COULD BE REJECTED:**

- Checks drawn on foreign banks in foreign currency. Includes Canadian Checks in Canadian dollars or U.S. dollars.
- Checks payable to "Cash".
- Remotely Created Checks and Demand Drafts that do not have a maker signature.
- Checks that are irregular in any way (i.e., courtesy amount and written amount are different).
- Substitute checks (i.e., checks created from an electronic image).
- Checks you suspect are fraudulent or not properly authorized.
- Registered Government Warrants.
- **■** Any checks that exceed transaction limitations that the bank may establish from time-to-time.
- Redeposit of Returned Checks (Must be taken to a branch).
- Check that are postdated or more than 6 months old.
- **•** Third-party-issued-items outside the ordinary course of business" as noted in the Master Services Agreement.